## توظيف تصميم الخامات فى صورة منتج نهائى

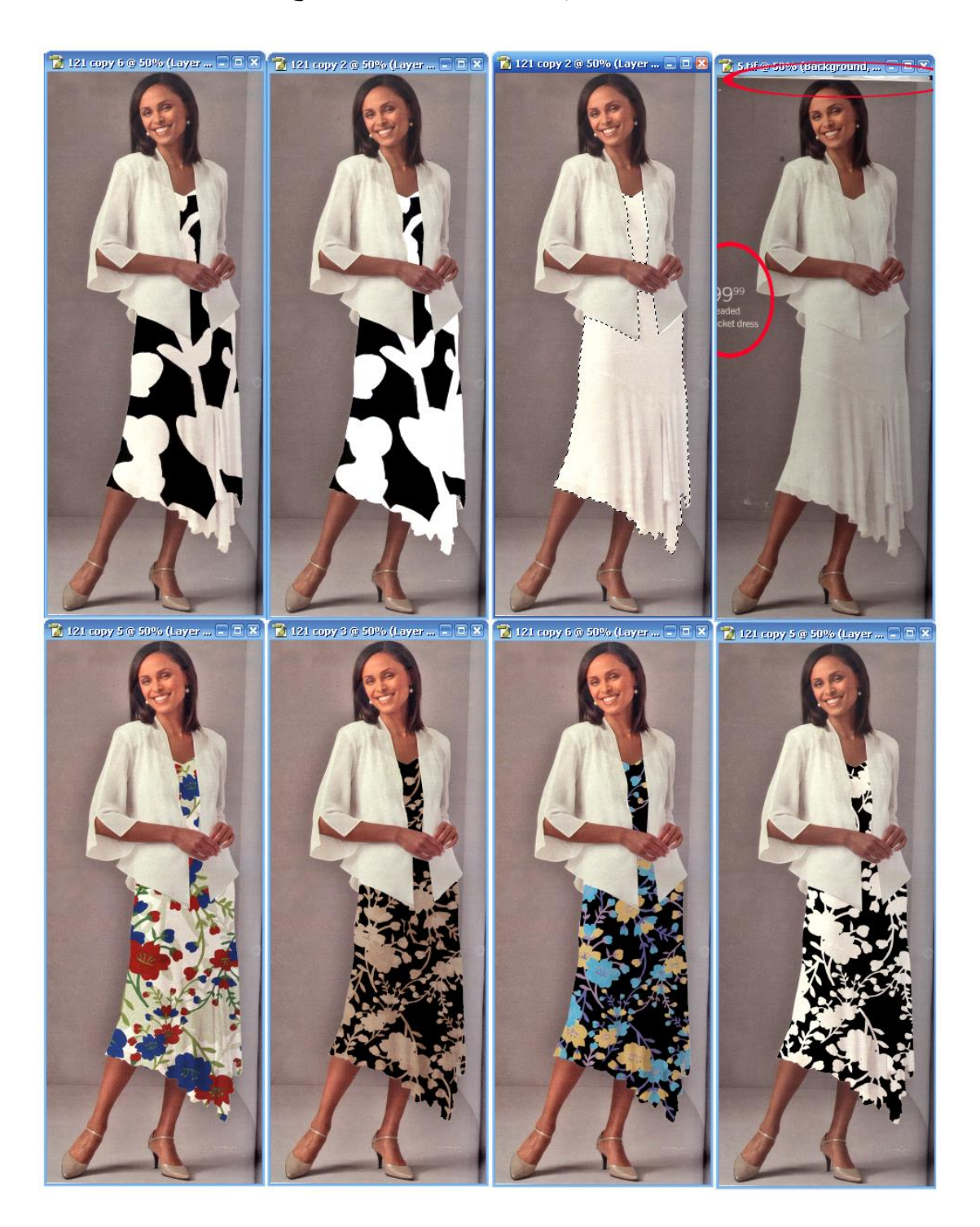

 ويمكن عرض اى خامة فى صورة منتج نهائى حتى يمكن للعميل او المشترى تخيل تلك التصميمات بعد التوظيف وفى النموذج رقم )1( توضيح لكيفية توظيف التصميم لمالبس السيدات ويتم ذلك بالخطوات التالية:

.1 ادخال صورة من احدى مجالت االزياء الى الكمبيوتر عن طريق وحدة االدخال مع مراعاة ان الفستان يكون ابيض او مائل للون االبيض وتكون درجة الدقة او الوضوح resolution من200 الى300 px . .2فى حالة وجود اى بيانات على الصورة يمكن التخلص منها باستخدام االداة tool stamp clone من صندوق االدوات والتى تعمل على ازالة البيانات باستخدام اللون المحيط لهذة البينات بنفس ملمسة **.** .3 يمكن تعديل اضاءة الصورة باستخدام االمرhighlight / shadow من القائمة adjustments المندرجة تحت قائمة Image فى حالة ان برنامج الفوتوشوب هو االصدار CS Photoshop Adobe اما 7Photoshop فيمكن التحكم فى االضاءة باستخدام االوامر contrast,briehtness ,levels من القائمة

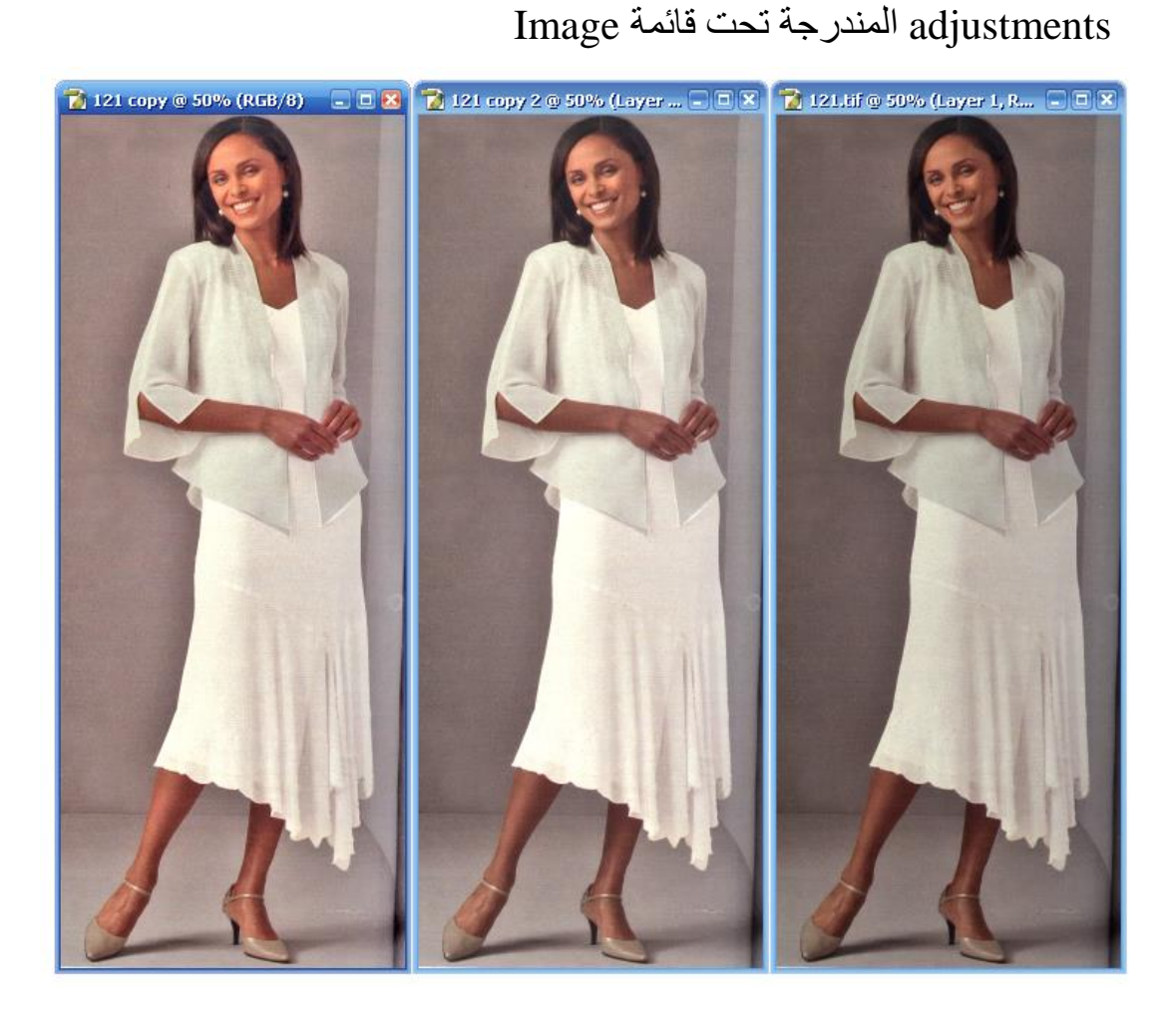

.4 عمل تحديد للفستان بالمرور على حدوده بأداة التحديد LassoTool Polygonal مع تكبير الشاشة لدقة االداء .5عمل نسخة من التصميم المراد توظيفةcopy ثم طباعتها او نسخها على الفستان باستخدام ( قائمة edit ثم copyثم special pasteثم into paste )داخل التحديد حتى يطبع التصميم داخل حدود الفستان فقط ويمكننا تغيير ابعاد التصميم باستخدام االمر transform Freeمن القائمة Edit كما يمكننا توظيف كل جزء من الفستان على حدى ثم جمعهم فى Layerواحدة باستخدام االمر Layers Merge او Down Merge( بعد الوقوف على الLayer االعلى(. .6 فى الطبقة او layer التى تحتوى على التصميم نجعل الmode فيهاmultiply حتى تظهر الظالل التى تجسم التصميم مما يجعله فى صورة منتج نهائى قد تم تفصيله

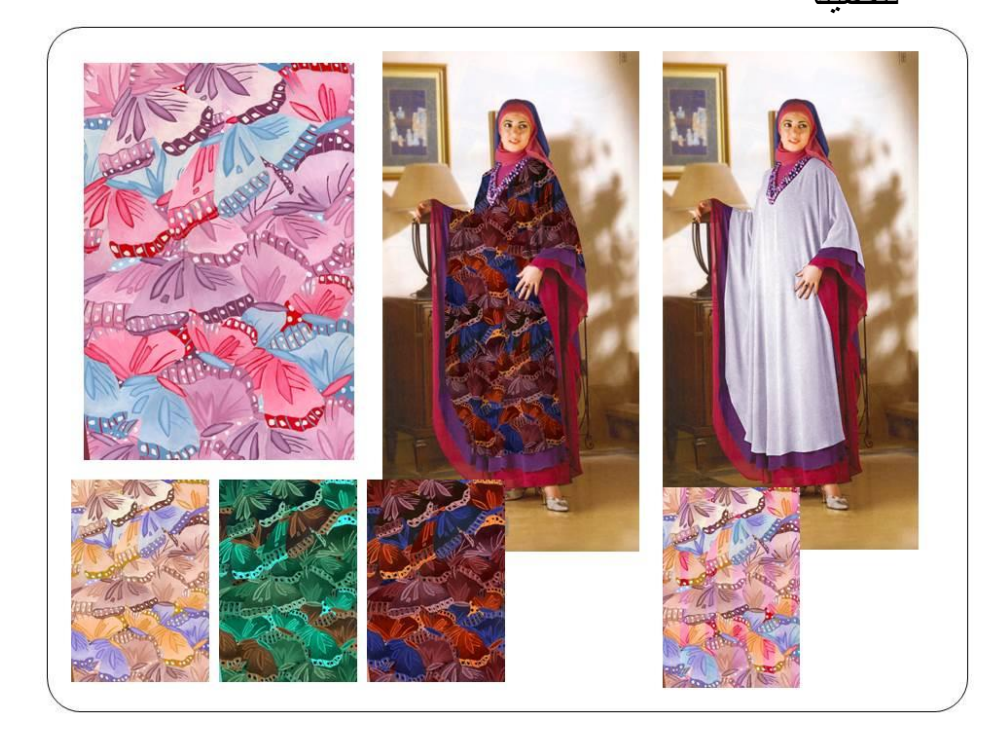

.7 يمكن تغيير الوان التصميم ودرجة التشبع واالضاءة باستخدام االمر saturation/hue من قائمة adjustments المندرجة تحت قائمة Image

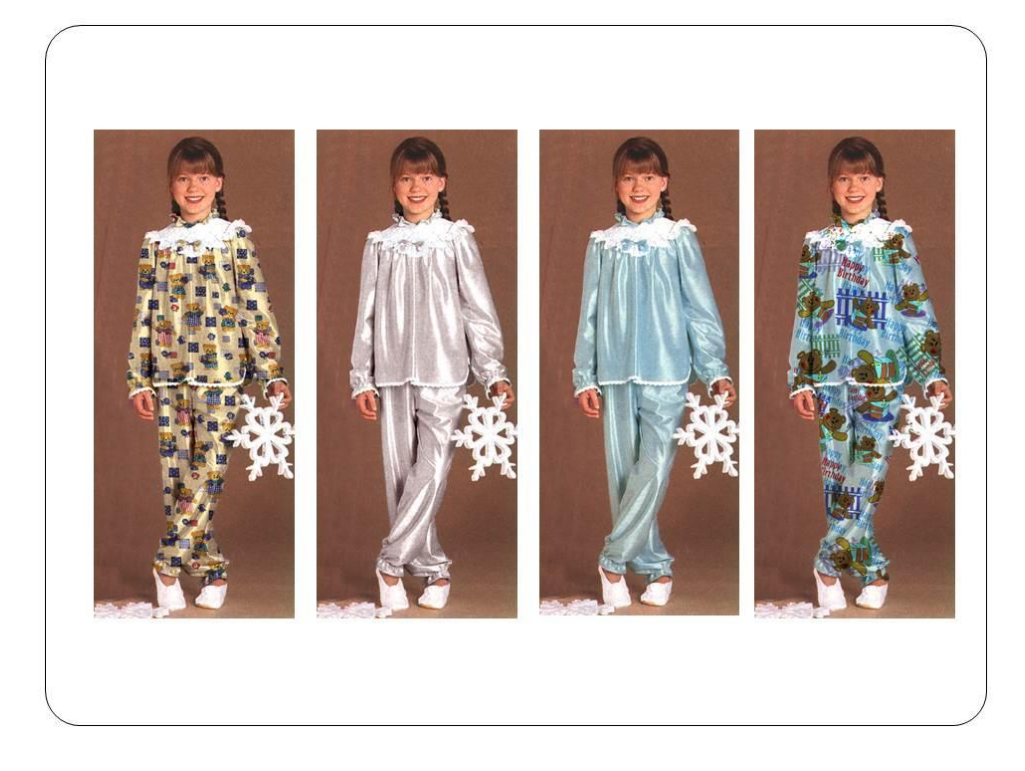

كما يمكن من نفس القائمة adjustments الخاصة باللون عكس الوان التصميم باستخدام االمر invert والذى يعطينا مجموعة لونية تختلف تماما عن الوان التصميم نختار منها ما يالئم الوان خلفية الصورة.

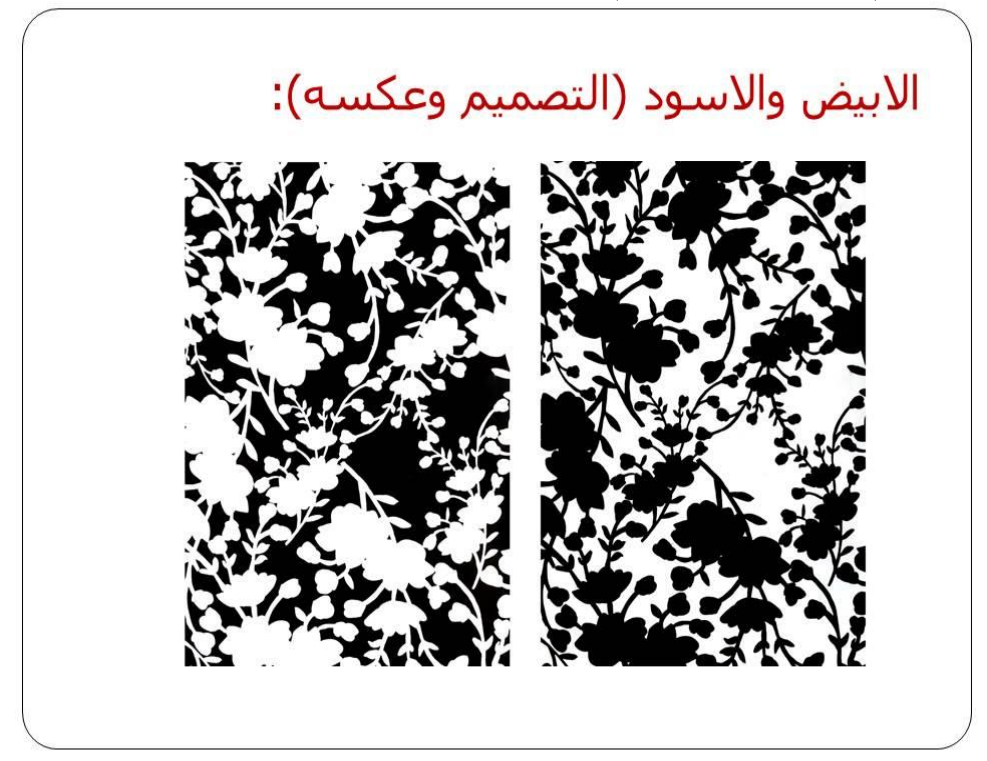

• كمـــا يمكـــن مـــن القائمـــة adjustments الخاصــــة باللون عكس الوان التصميم باستخدام الامر invert والمذى يعطينا مجموعة لونيــة تختلـف تمامــا عــن الوان التصميم نختار منها مـا يلائـم الـوان خلفيـة الصورة

.8 وأخيرا تمرر االداة Blur من صندوق االدوات على حدود الفستان فهى اداة تساعد على تقليل وضوح اجزاء الرسم اى تقرب بين الدرجات اللونية حتى ال يظهر التصميم وكأنه لصق على الصورة. .9كما يمكن استخدام مانيكان مرسومة وعمل توظيف عليها يشابه الخطوات السابقة كما فى النموذج التالى:

## **المطلوب**

يتدرب الطالب اثناء الدرس العملى على عمل تصميم وذلك بعمل تكوين يستخدمه كوحدة تكرارية باختيار االمر Pattern Define لمأل مساحات التصميم ثم توظيفه فى صورة منتج نهائى.

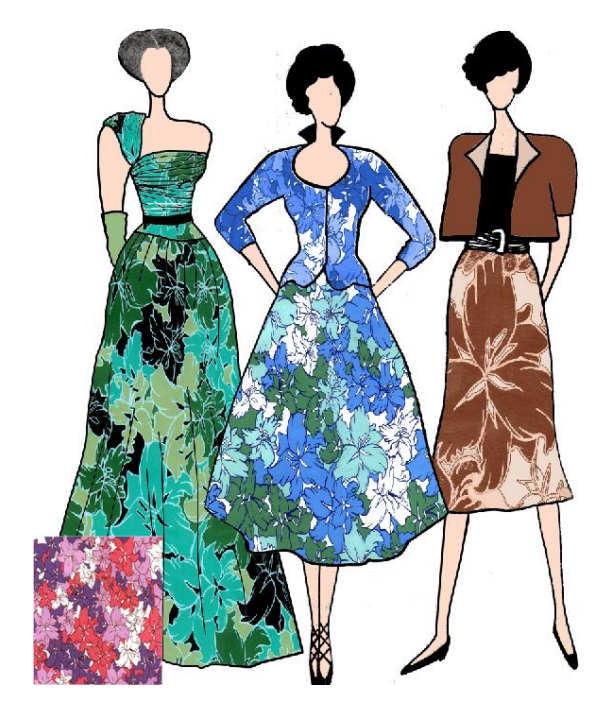